## ScienceDirect HTTPSサイトへの移行に先立つプロキシ環境テスト手順書

以下の**Test A,B,C**を実施いただいて問題がないことをご確認ください。尚、当該テストにはエルゼビ アのアカウントでのログインが含まれますので、アカウントをお持ちでない場合は後述のとおりアカ ウントを取得ください。またテスト⼿順でアクセスする⽂献は、Open Accessのものを選んでいます。

**Test 'A'**(※エルゼビアアカウントでサインインされている場合、⼀旦サインアウトしてください)

1. お客様のプロキシ内から ScienceDirect のセッションを開始してください。

2. SienceDirect内の文献への以下のpathを貴所のプロキシホストネームに結合させたURLへアクセスしてくだ さい。

/science/article/pii/S2352618117300483

アクセス先のURLは以下のようなものとなります。(黄色部分が貴所プロキシホストネーム) http://www.sciencedirect.com.myproxy.domain.edu/science/article/pii/S2352618117300483

3. 以下のようなSDの文献ページが表示されることを確認ください。

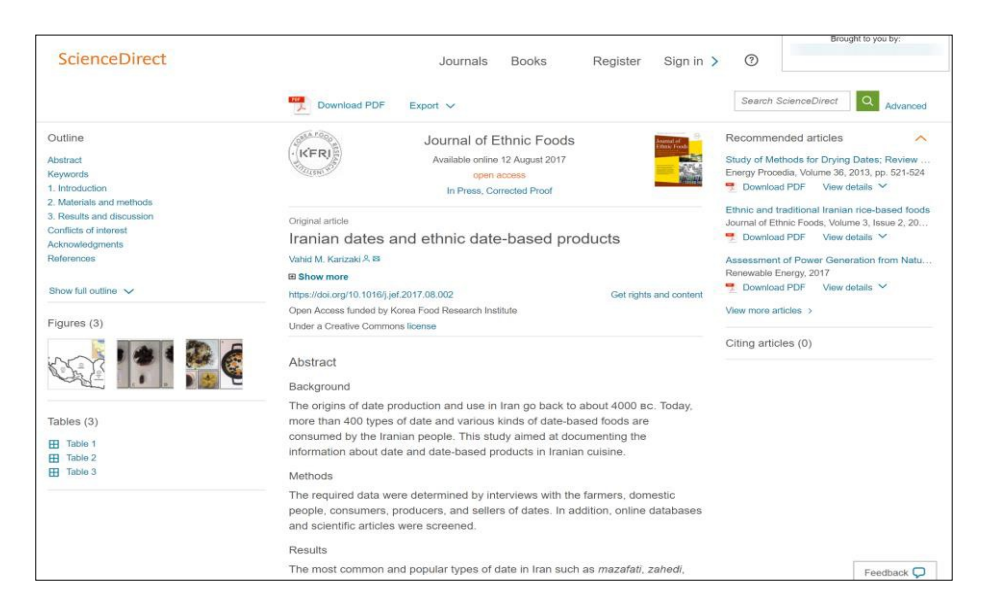

4. 次に、ページ上部右にある "Sign In" ヘッダーをクリックしてください。

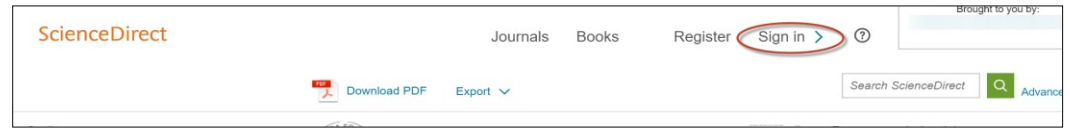

### 5. アドレスバーのURLが以下のようなものであるかを確認ください

#### https://www-sciencedirect-

com.myproxy.domain.edu/user/login?returnURL=http%3A%2F%2Fwww.sciencedirect.com%2Fscience%2Farticle%2Fpii%2FS23526 18117300483

(黄色のハイライト部分には、ドットではなくハイフン"\_"が入ります。)

6. 以下のような Sign In 画⾯が表⽰されることを確認ください

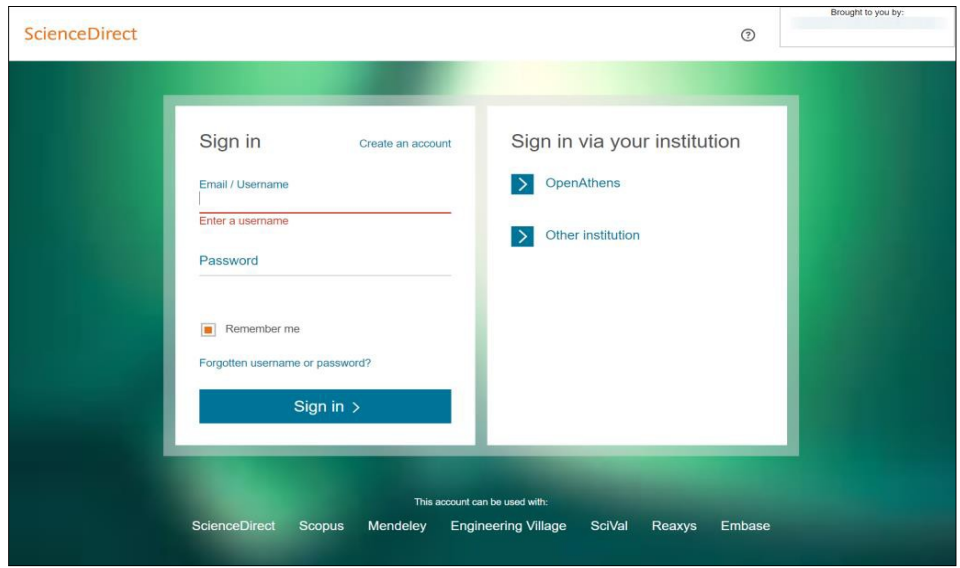

- 7. Elsevier のアカウントでログインしてください。アカウントをお持ちでない場合、Sign In 画面内の 'Create an account' リンクからアカウントを作成ください。
- **8.** サインインした状態でSDの画⾯が表⽰されることを確認ください。(Test ʻA' 終わり)

# **Test 'B'**

1.(Test ʻA'の続きとしてアカウントサインインしたままの状態で)Test Aで作成したURLでSienceDirect ⽂献ページへアクセスしてください。

2. 文献の画面をスクロールダウンして、'References'セクションの [1]の以下の"Article" リンクをクリ

ックしてください。

ʻ'Food as a marker for economy and part of identity: traditional vegetal food of Yezidis and Kurds in Armenia"

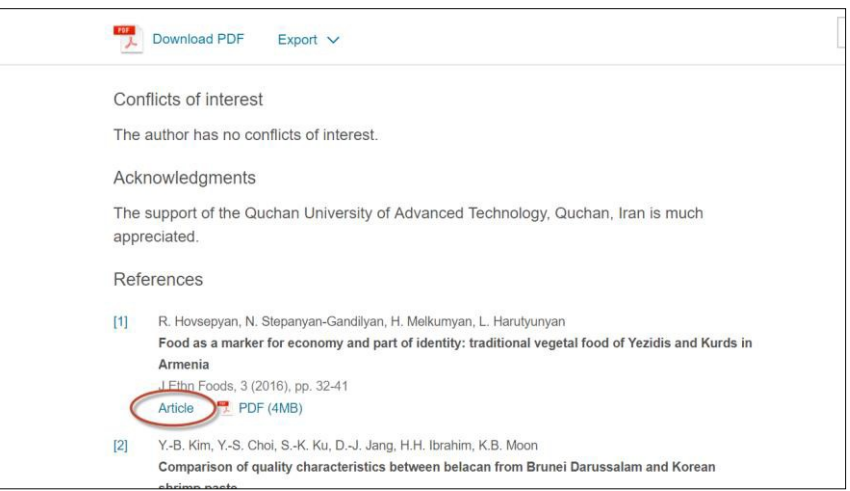

#### 以下のようにリンク先の当該⽂献のページが表⽰されることを確認ください。

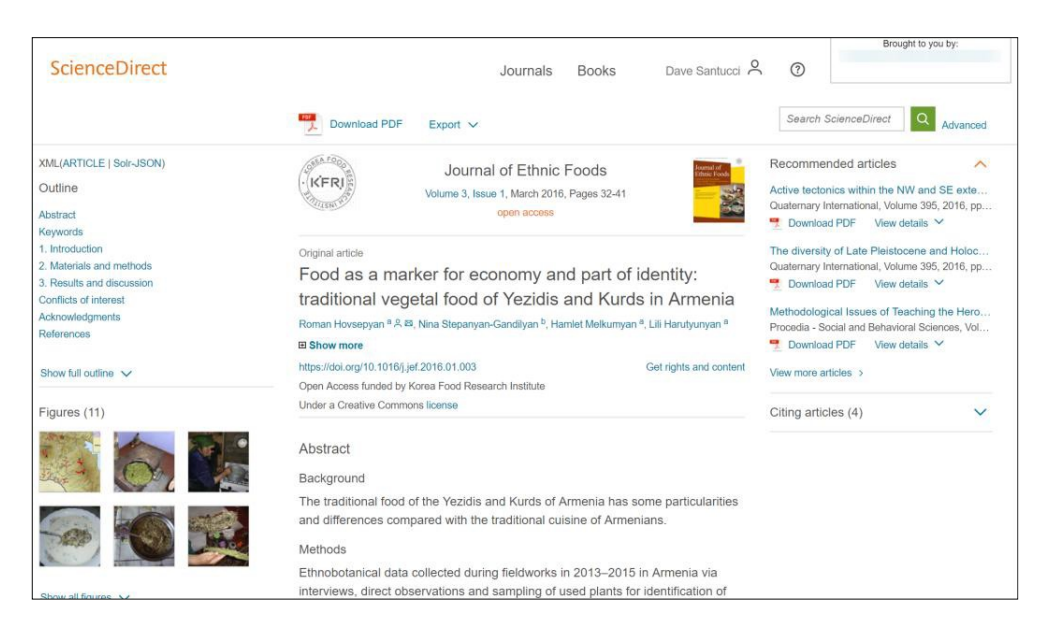

3. アドレスバーのURLが下記のようなものであるか確認ください。

http://www.sciencedirect.com.myporoxy.domain.edu/science/article/pii/S2352618 116000044

4. 画面の一番下までスクロールして、以下のような 'Contact and support'をクリックしてください。

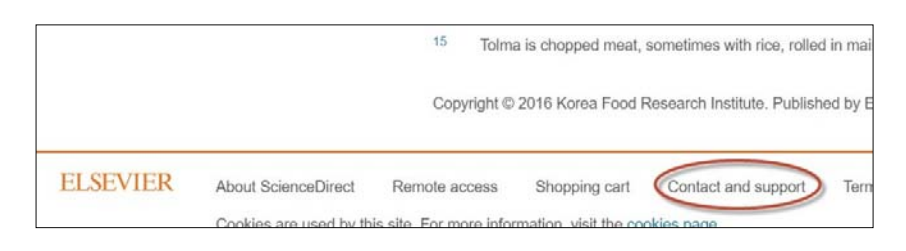

5. 貴所のプロキシから外れ、以下のSupport Centerのページが表示されることを確認ください。

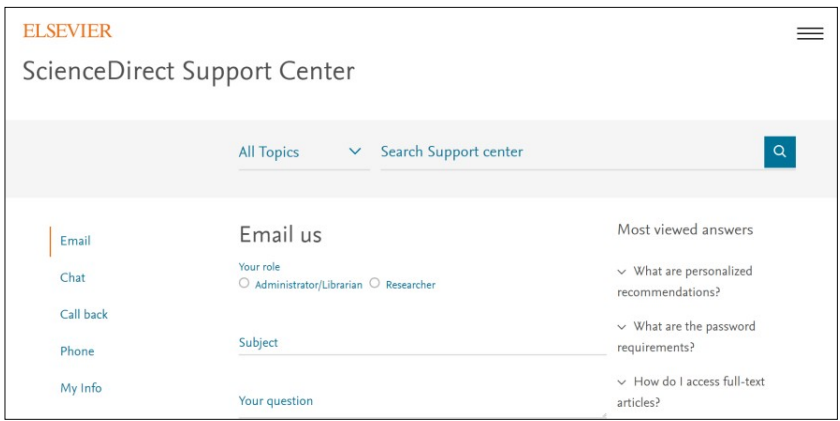

6. アドレスバーのURLが、プロキシが外れて下記のようなものになっているかをご確認ください。

https://service.elsevier.com/app/contact/supporthub/sciencedirect/

(Test ʻB' 終わり)

# **Test 'C'**

1. Test Bの⽂献のページから、そのまま続けて Sign out してください。

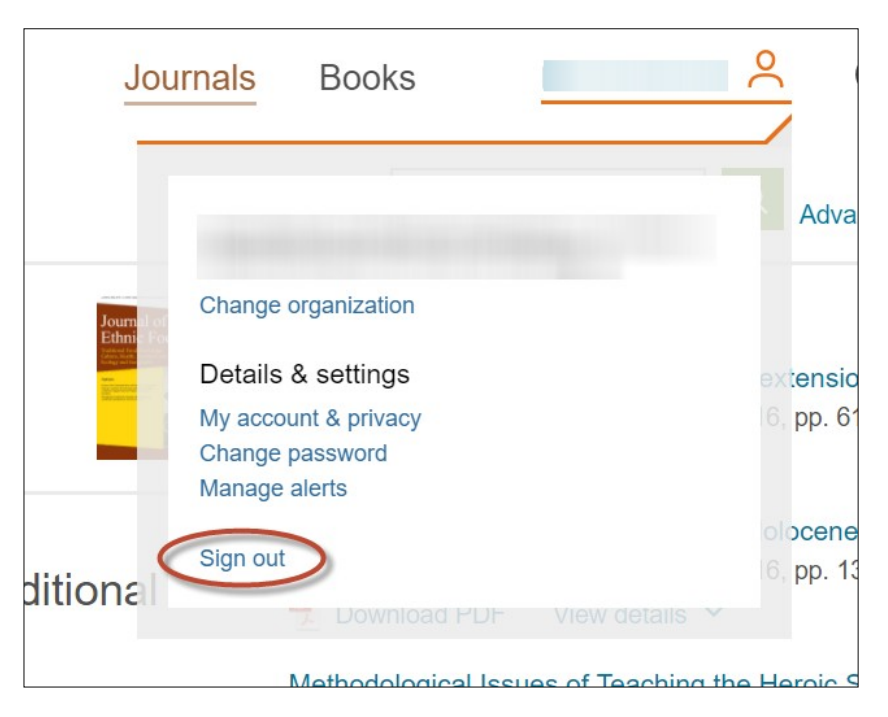

2. Test A 2.で作成頂いたURLを https: アクセスに変えた以下のようなURLをへアクセスしてください。

https://www-sciencedirect-com.myproxy.domain.edu/science/article/pii/S2352618117300483

- 3. 文献の表示について問題がないか確認ください。
	- a. ページにアクセス問題なくできますか?
	- b. 文献ページ内のイメージや 参考文献情報の表示などは問題ないでしょうか?

4. ⽂献の画⾯をスクロールダウンして、'References'セクションの [1]の以下の"Article" リンクをクリックして ください。

 ʻ'Food as a marker for economy and part of identity: traditional vegetal food of Yezidis and Kurds in Armenia"

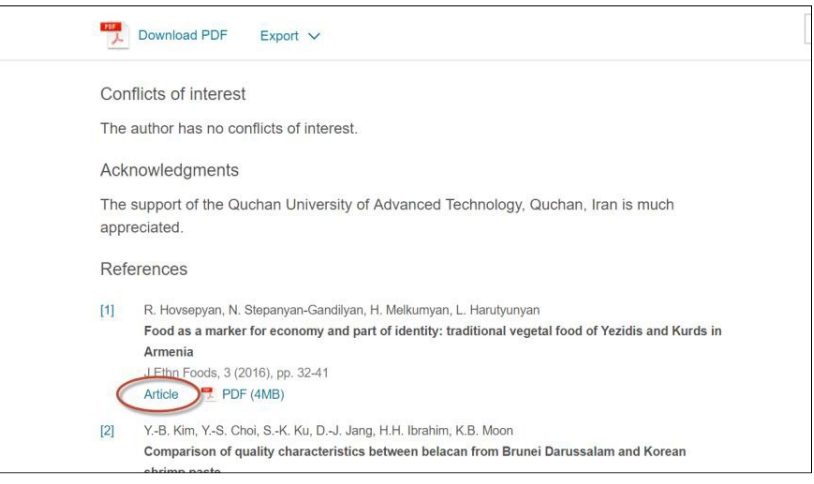

以下のようにリンク先の当該⽂献のページが表⽰されることを確認ください。

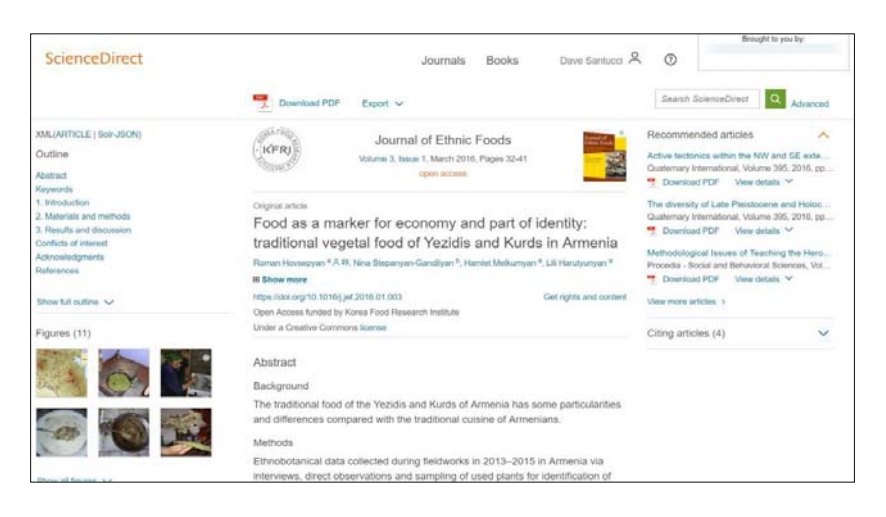

5. ページの左上部にある、ScienceDirect のロゴをクリックしてください。

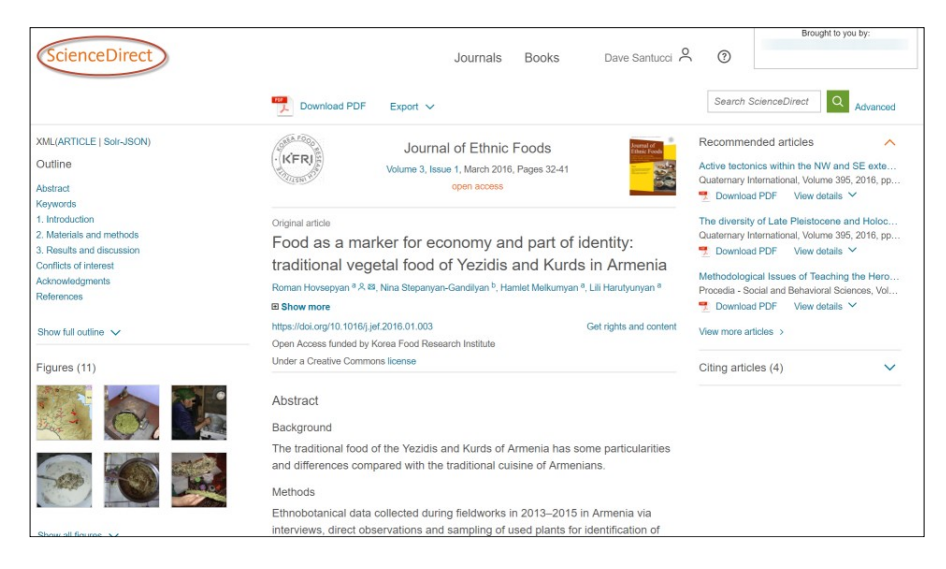

- a. ScienceDirect のホームページが 'http' のアドレスページとして表示されることを確認ください。
- 6. Navigate back to the "Food as a marker…" の⽂献ページへ戻り、ページの上部にある'Download PDF' リン クをクリックしてください。

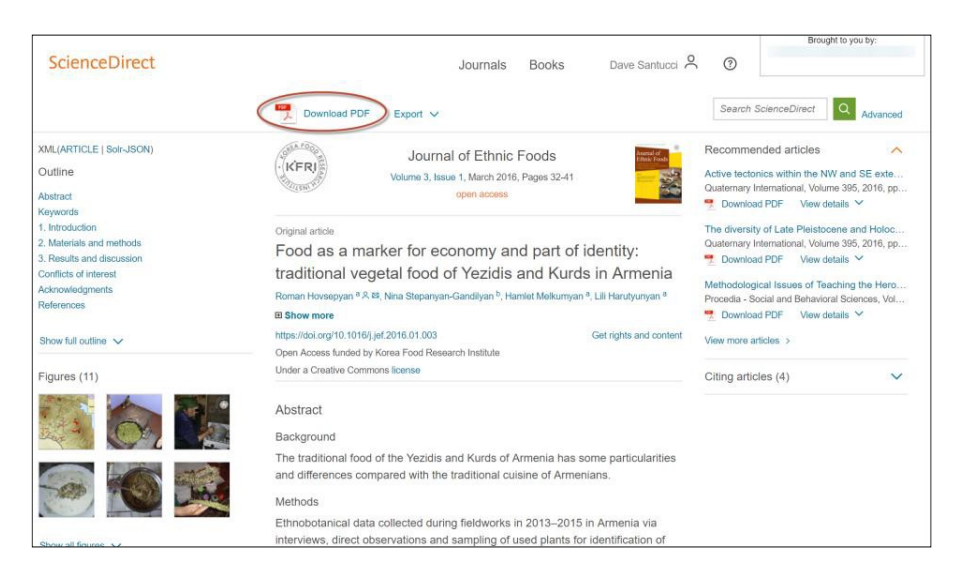

a. PDF のフルテキストがダウンロードできるか確認ください。なお、PDFを表示した際のアドレス は、'https' ではなく 'http' となります。

----------------------------------------------

以上でテストは終了です。

もし、このテストについてご不明な点等がございましたら、<integrationsupport@elsevier.com> まで お問い合わせください。